# BEGINNER EV3 PROGRAMMING LESSON

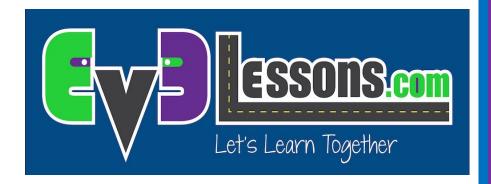

Topics Covered: Custom Images and Sounds

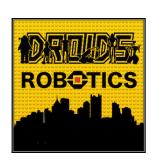

By: Droids Robotics

#### **LESSON OBJECTIVES**

1. Learn to use the Display Block and Sound Block to add your custom images and sounds to the EV3

## STEP 1: Select Image Editor from the EV3 Menu Note:

The Image Editor can open .rgf, .jpg, .png, and .bmp files. Color images are automatically converted to monochrome images. The .rgf file extension is what LEGO uses.

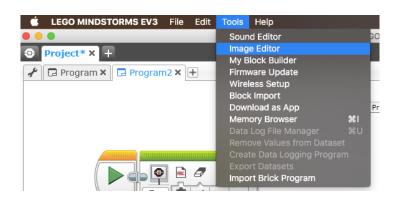

#### STEP 2: Open your image

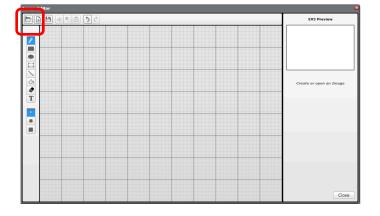

STEP 3: Change its size using the buttons and change the placement by selecting and moving the entire image around

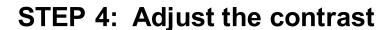

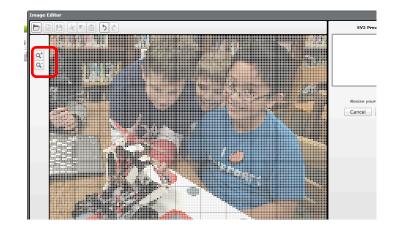

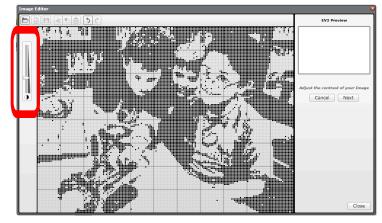

STEP 5: Edit the image, using the tool palette to the left of the editing screen.

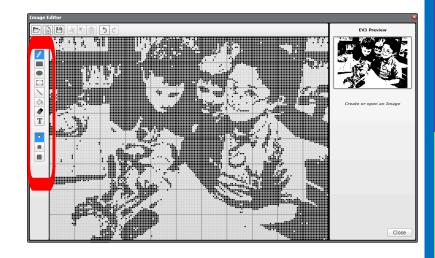

**STEP 6: Save the image** 

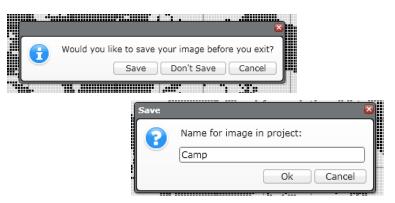

## STEP 7: This image is now ready to use in your display block

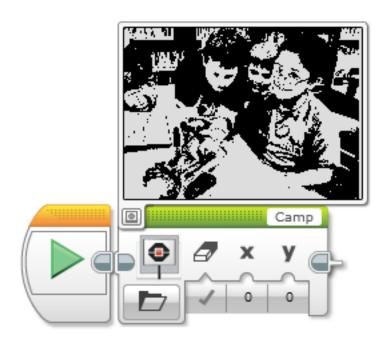

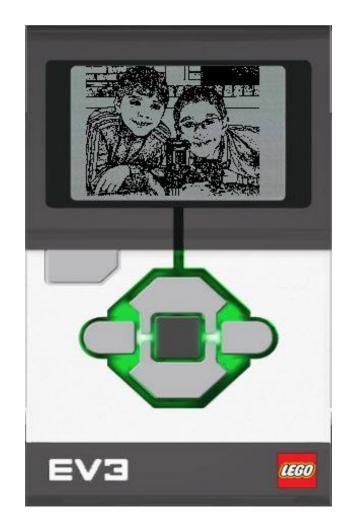

#### **ADDING CUSTOM SOUNDS**

STEP 1: Select Sound Editor from the Tools Menu

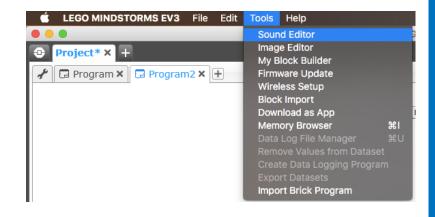

STEP 2: Click on Open and select a sound file (e.g. mp3)

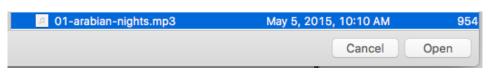

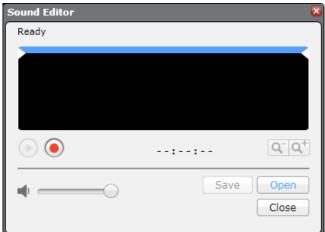

#### **ADDING CUSTOM SOUNDS**

STEP 3: The sound you selected will appear in the editor

STEP 4: Move the blue bar to change the size of the clip

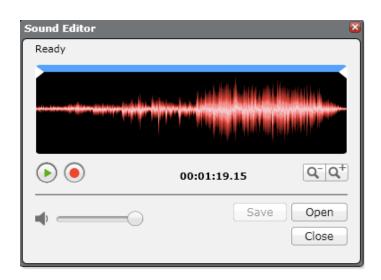

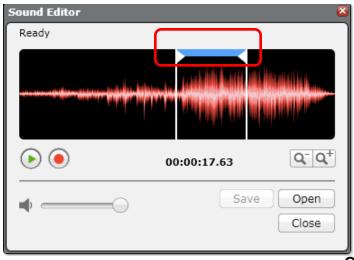

#### **ADDING CUSTOM SOUNDS**

STEP 5: Save the file

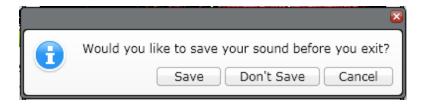

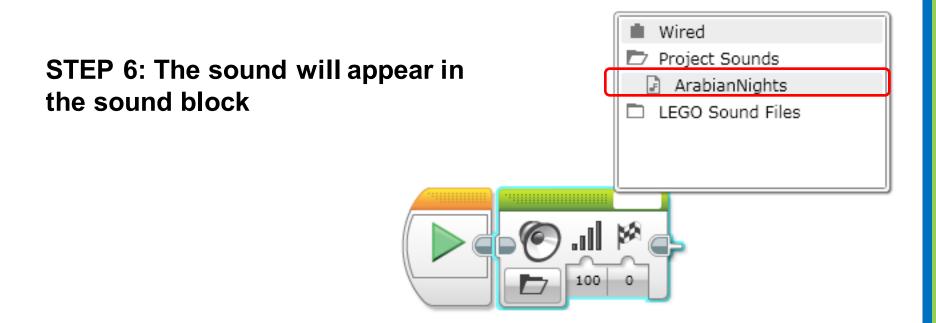

#### **CREDITS**

- This tutorial was created by Sanjay Seshan and Arvind Seshan from Droids Robotics.
- More lessons are available at www.ev3lessons.com
- Author's Email: team@droidsrobotics.org

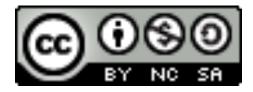

This work is licensed under a <u>Creative Commons Attribution-</u> NonCommercial-ShareAlike 4.0 International License.